# **Identify immunocompromised patients due for a third COVID-19 vaccine**

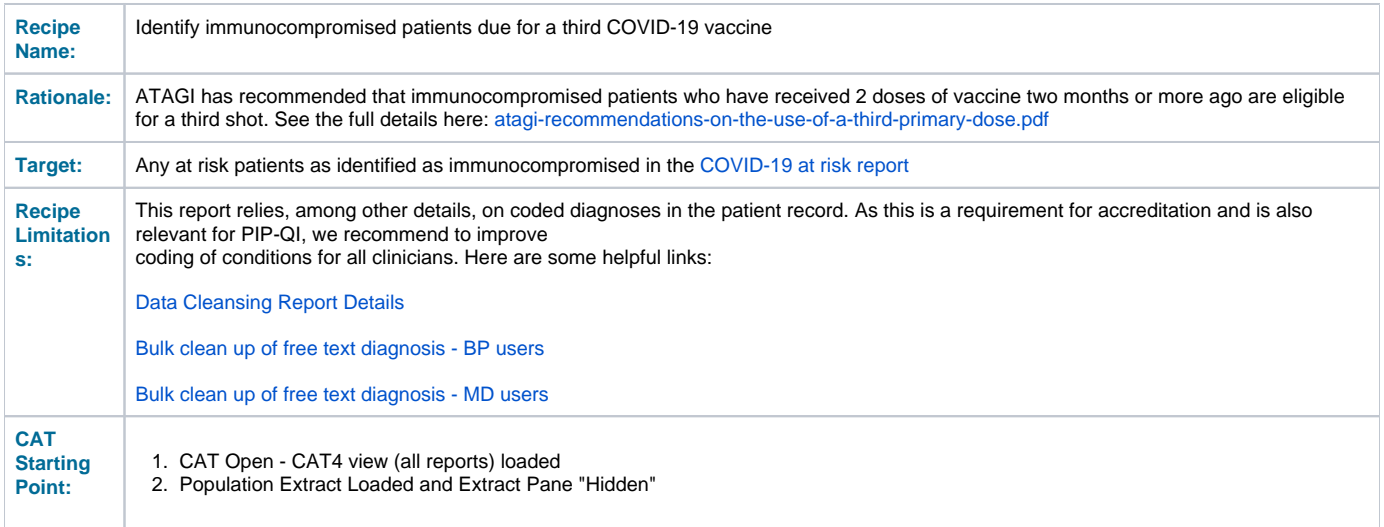

#### **Filter Steps:**

Use the [date range result filter](https://help.pencs.com.au/display/ds/Date+Range+Results+Filtering) to exclude any COVID-19 vaccines given between six months and two months ago:

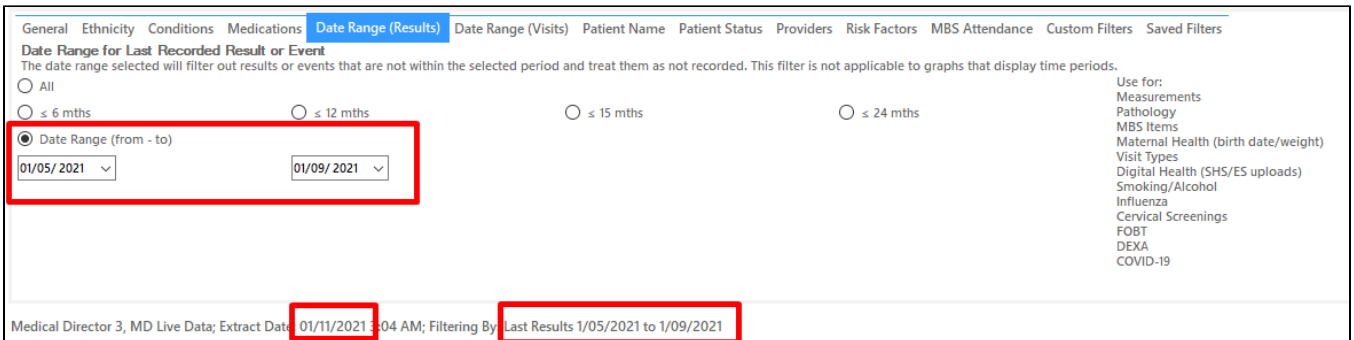

In the example above my data is from the 1/11/2021. To only see patients who have received their vaccine between six months and two months ago I applied a date range filter that will show only those vaccines given after the 1/05/2021 (six months from the extract date) and the 'to' date needs to be two months from the date of your extract. In my case 1/09/2021 - six months is 1/05/2021.

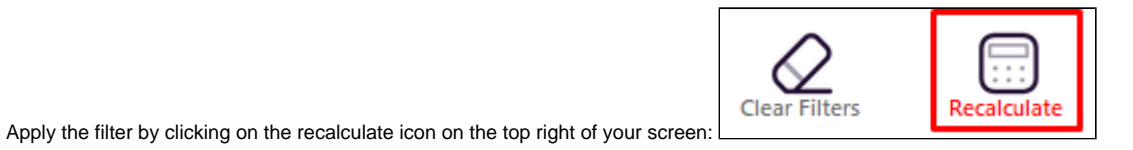

#### **Report Steps**

- Click on the Immunisations/COVID-19/At Risk tab to see the COVID-19 at Risk report
- Then click on the Dose 2 Astrazeneca, Dose 2 Pfizer and Dose 2 Unknown in the legend to select only those patients who had 2 vaccines already

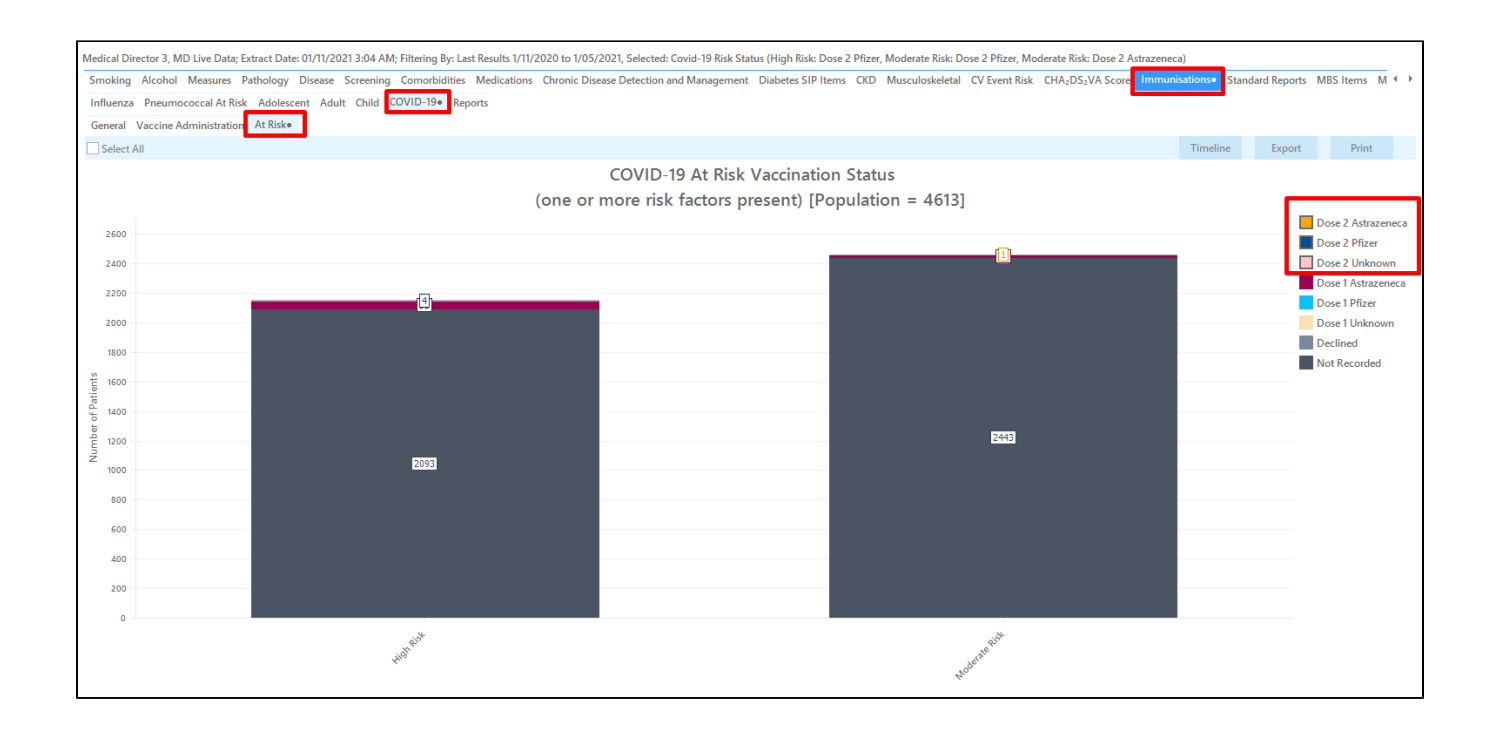

Click on the 'Export' button to see the list of patients at risk with two vaccines given between six months and two months ago. This report doesn't just show immunocompromised patients, but until we publish a more specific report you can export the list into Excel by choosing the xlsx file option as shown below:

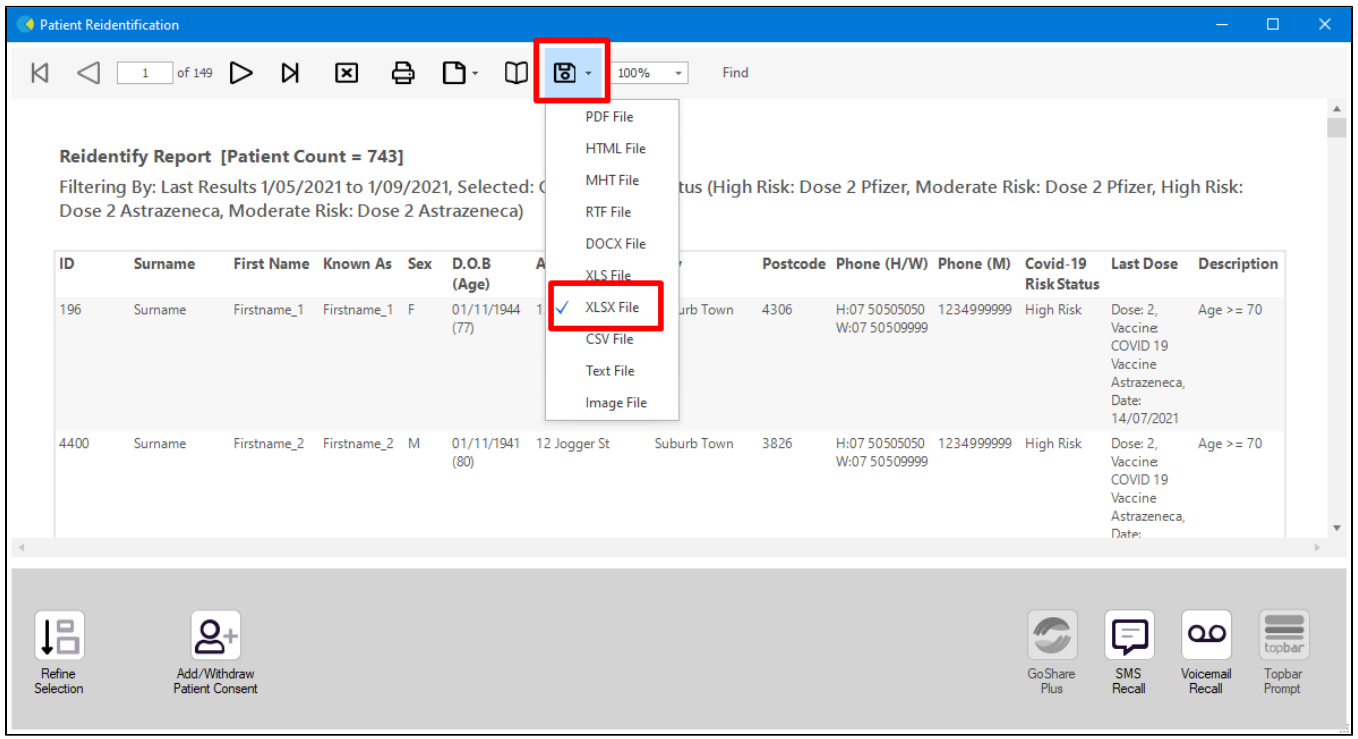

Then open the file in MS Excel. To filter the report you need to delete the top rows containing the headings so that you end up with a spreadsheet like this:

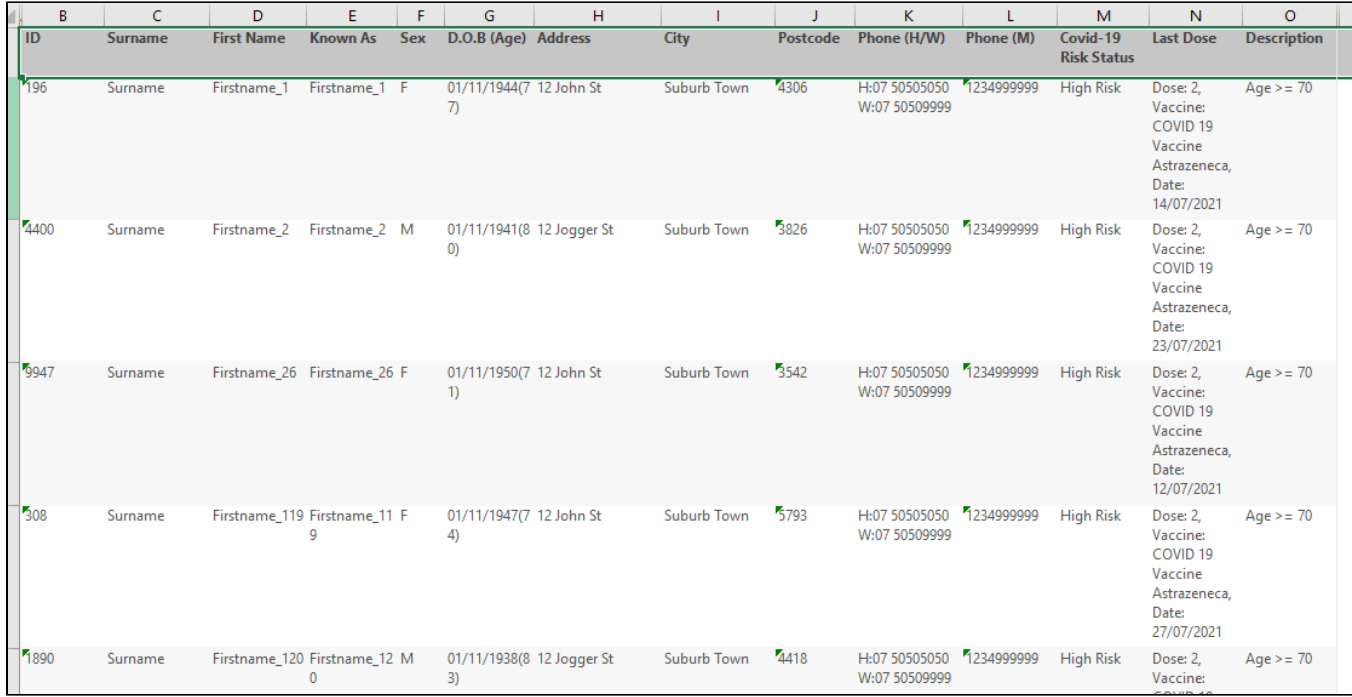

Highlight the 'Description' column and select 'Filter' from the Excel options:

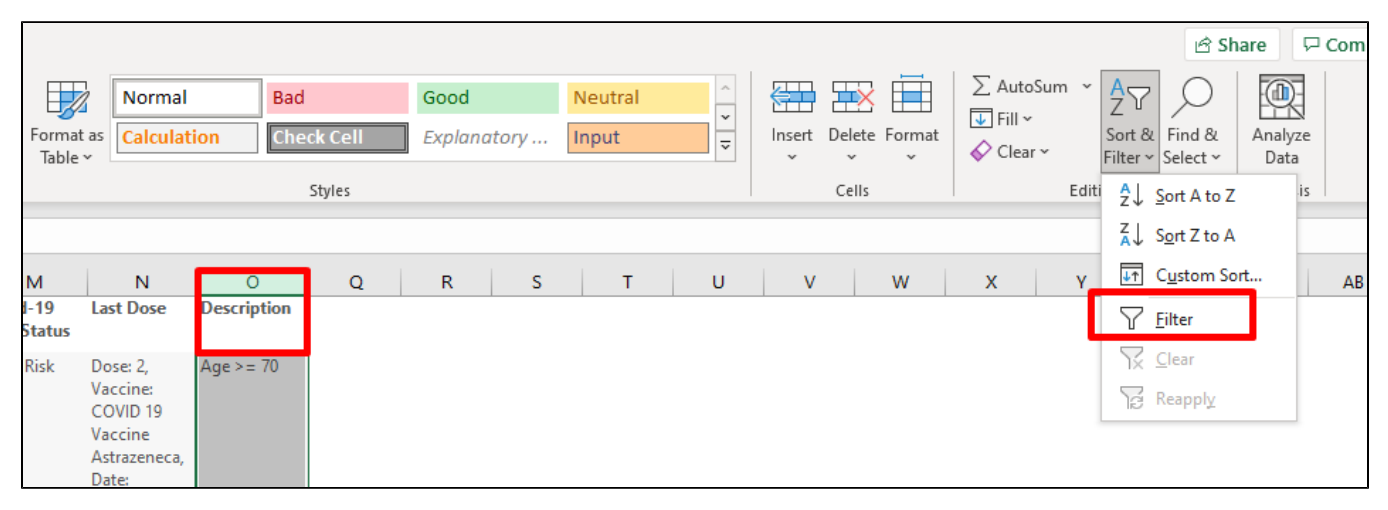

Filter for all immunocompromised patients by typing 'immuno' and then clicking 'OK'

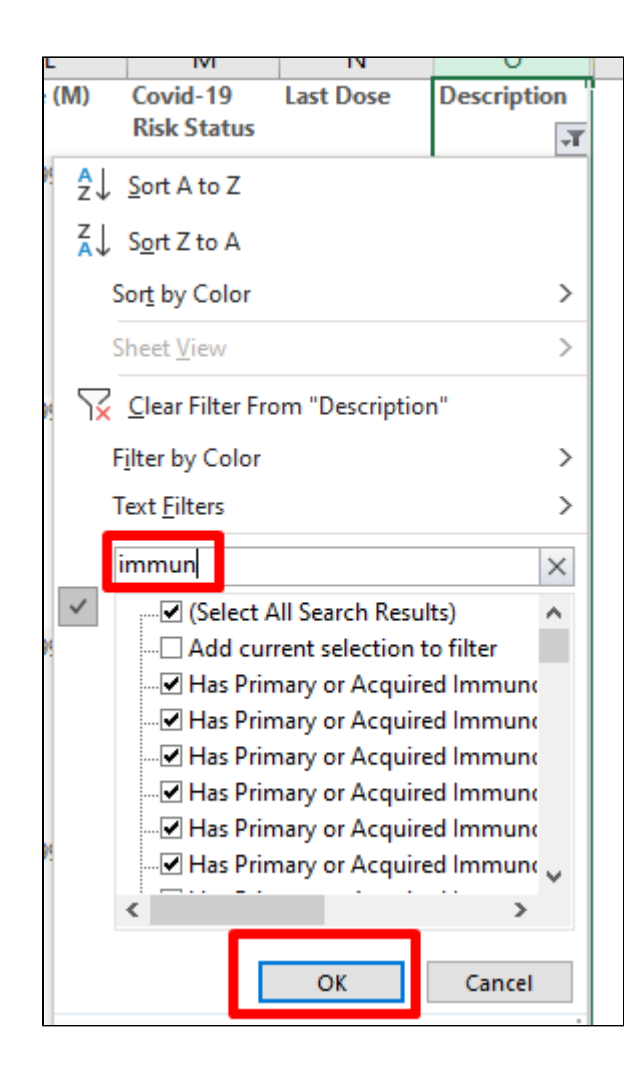

This will show you all patients with primary or acquired immunodeficiency who had two doses with the last one between 2 and 6 months ago.

The next CAT4 update will bring a report showing patients requiring a third shot, but to enable you to find those patients now this recipe will assist.

### **Using Recall CAT in Recipes**

o

# **Optional: Use Recall CAT SMS and voice messages for patient recall**

## Full details are here: [Recall CAT](https://help.pencs.com.au/display/CG/Recall+CAT+-+SMS+and+Voice+Messaging+for+CAT4)

After you have applied one or more filters and/or cross tabulations and have selected the group of patients of interest, you will see the choices for SMS Recall and other options at the bottom of the patient re-identification report. This can be applied to all of our [CAT Recipes](https://help.pencs.com.au/display/CR) or any custom search you want to perform.

CAT Starting Point: The Patient Reidentification window displays your list of filtered patients

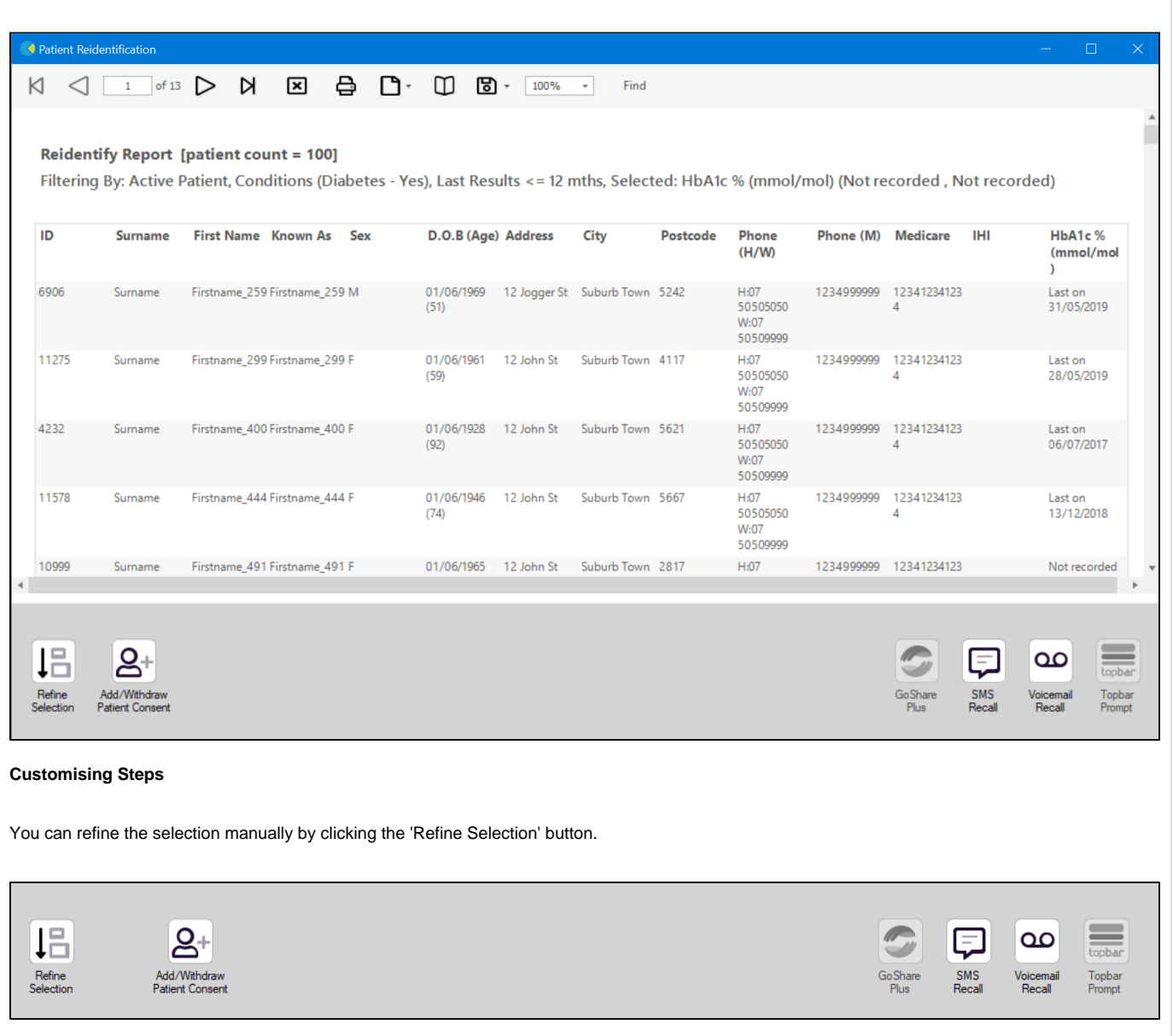

If you click on "SMS Recall", the "SMS Recall" window will be displayed with the name of your clinic. Enter a message that relates to the purpose of the notification. There are a number of options under the inclusion criteria:

- Patients who have opted out of receiving SMS from your clinic are removed by default
- Linking your online booking system to the SMS recall
- Include the opt-out message in the SMS for patient to "STOP" receiving SMS notifications sent through CAT4

Clicking on "Send" will send the message to all patients with a valid mobile phone number in their record. A confirmation message will prompt you with the number of messages to be sent and the required credits. Click yes to send the SMS recall.

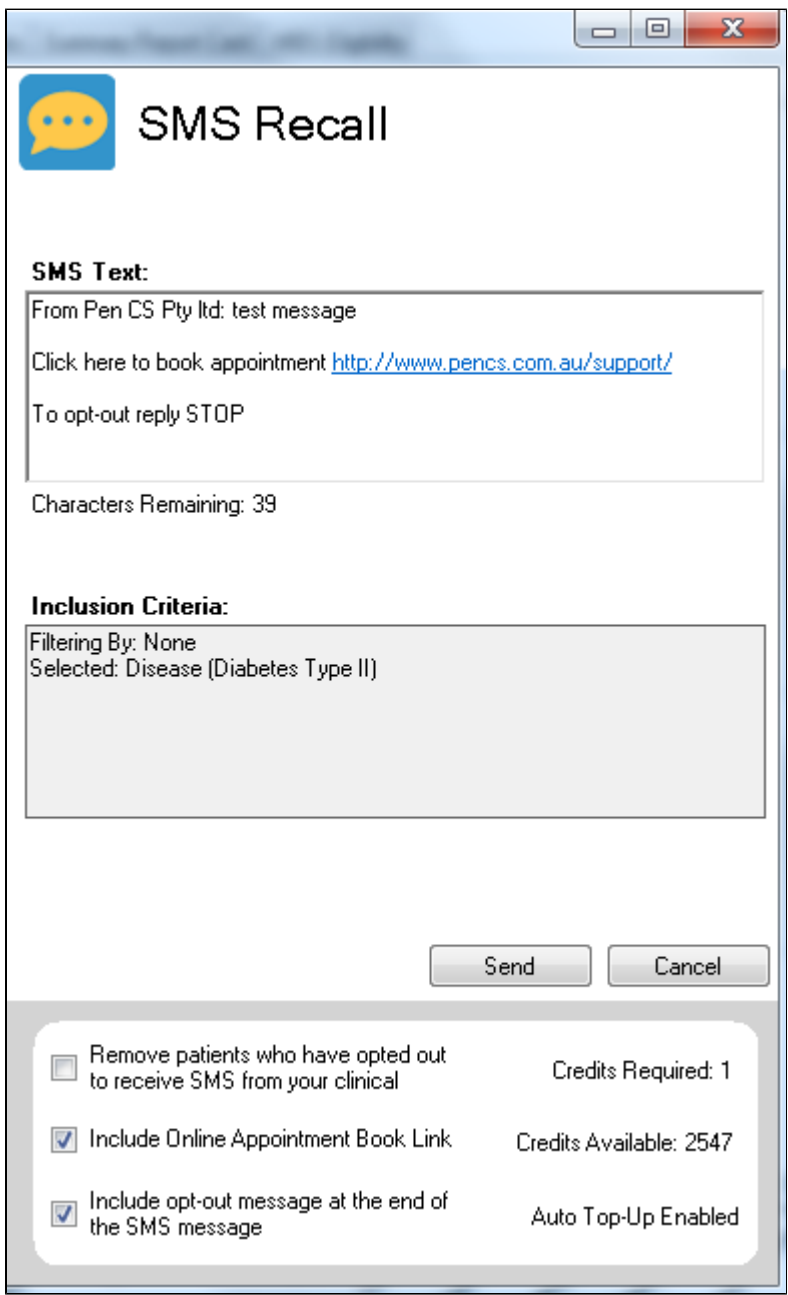

After sending a SMS or Voice Message you will see a message like this one (for SMS)

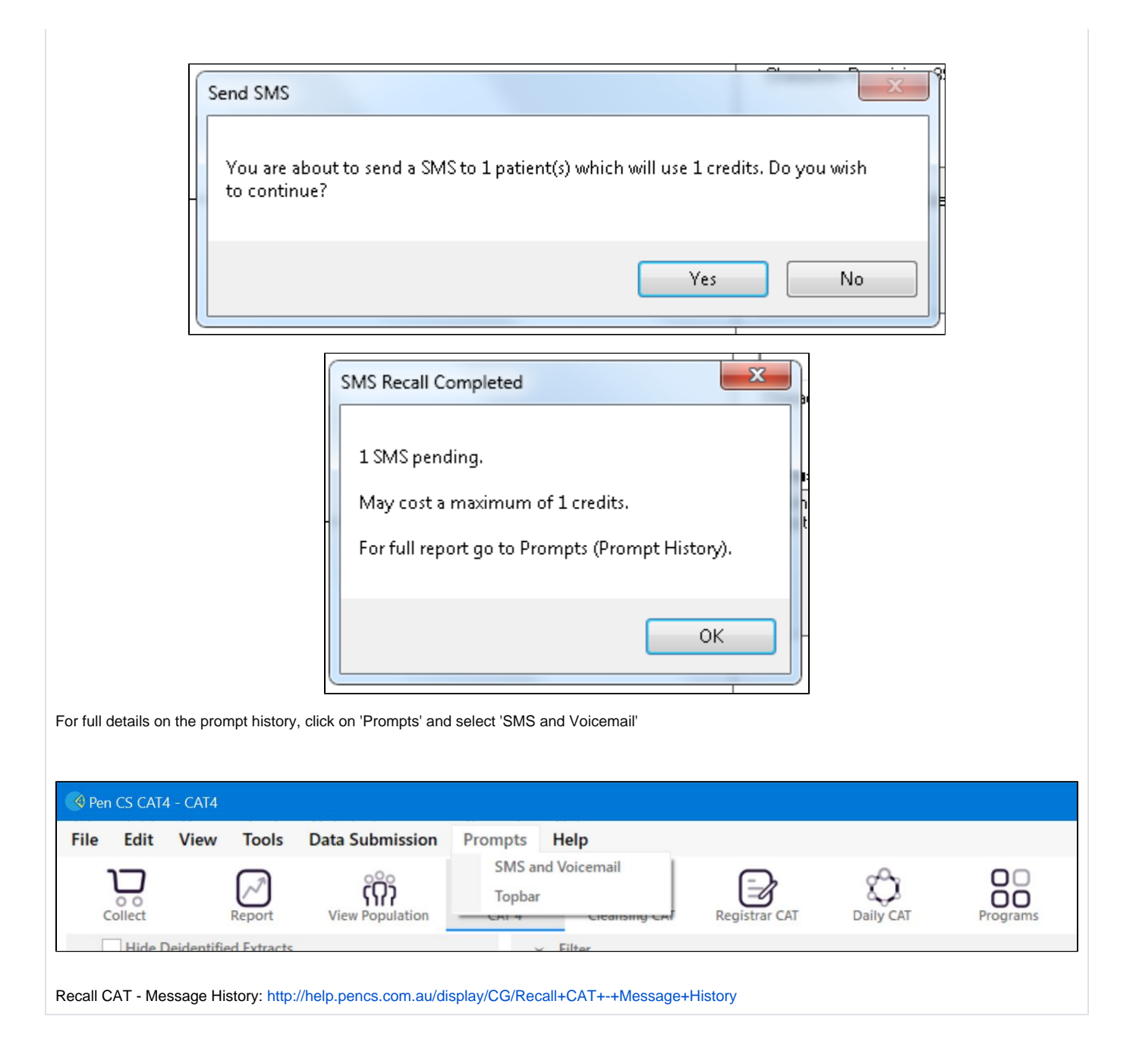